# **User's Manual**

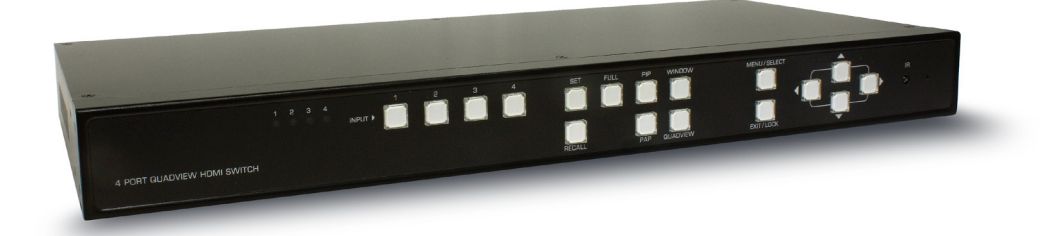

## **RH141**

## **4-Port Quadview HDMI Switch**

**Version : 1.21**

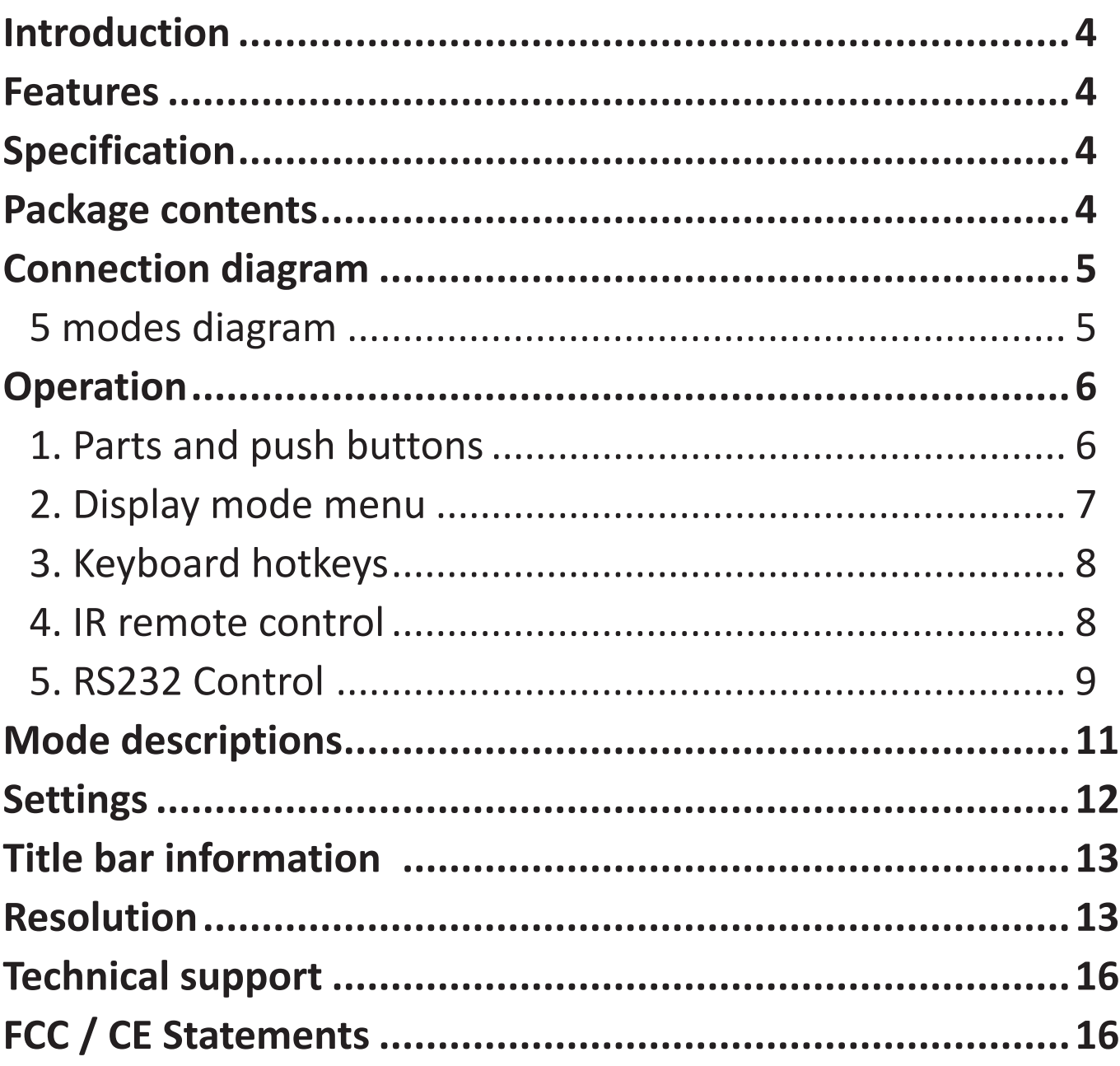

<span id="page-3-0"></span>Thanks for purchasing RH141 4-Port Quadview HDMI Switch. With our highly reliable and quality product, you can enjoy countless benefits by using this device.

#### **Introduction**

RH141, 4-Port Quadview HDMI Switch allows you to simultaneously monitor up to four HD HDMI multimedia sources on a single HDTV system. You can dynamically arrange four HDMI multimedia sources (scaling and positioning) and seamlessly exhibit them in various mode. Switching between various sources and modes do not have delays or black screen. It is the ideal solution for A/V Switching, Broadcasting, or Venue status tracking.

### **Features**

- 5 Video Mode selection with 4 Video Configuration programmable memory
- Select any of the 4 input to be dynamically and smoothly scale onto and up to the monitor
- Intuitive operation by front panel Push Buttons, OSD, RS232 Extension, IR Remote Control, or Keyboard/ Mouse
- Full HD Digital Video resolution can support up to 1080p
- Support Locking HDMI cables

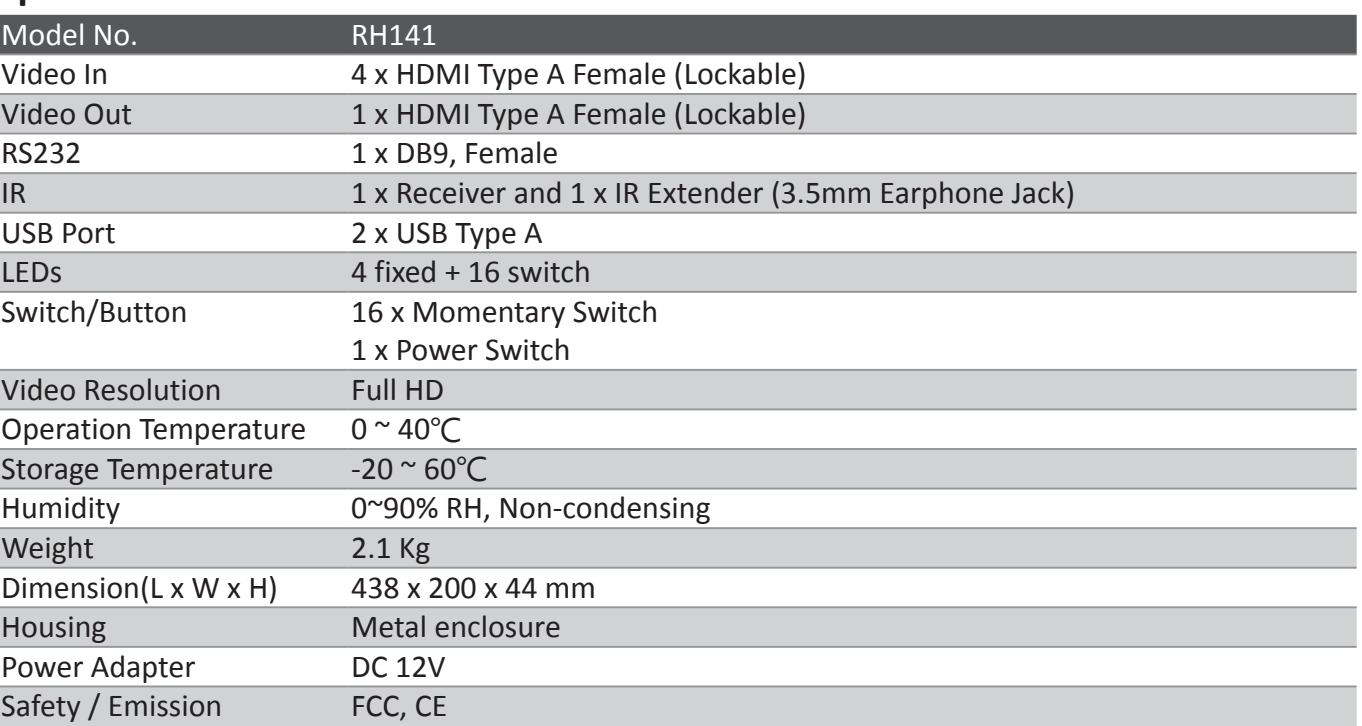

ī

## **Specification**

### **Package contents**

- $\blacksquare$  RH141 unit x1
- Power adapter x1
- User manual x1
- IR extender x1
- $\blacksquare$  RS-232 cable x1
- Remote control x1

## <span id="page-4-0"></span>**Connection diagram**

The diagram illustrated here is an example, the actual application may vary. All illustrated computer, accessories and monitors are not included in the package, it is for reference only. Make sure all the devices and peripherals are connected appropriately before using this unit.

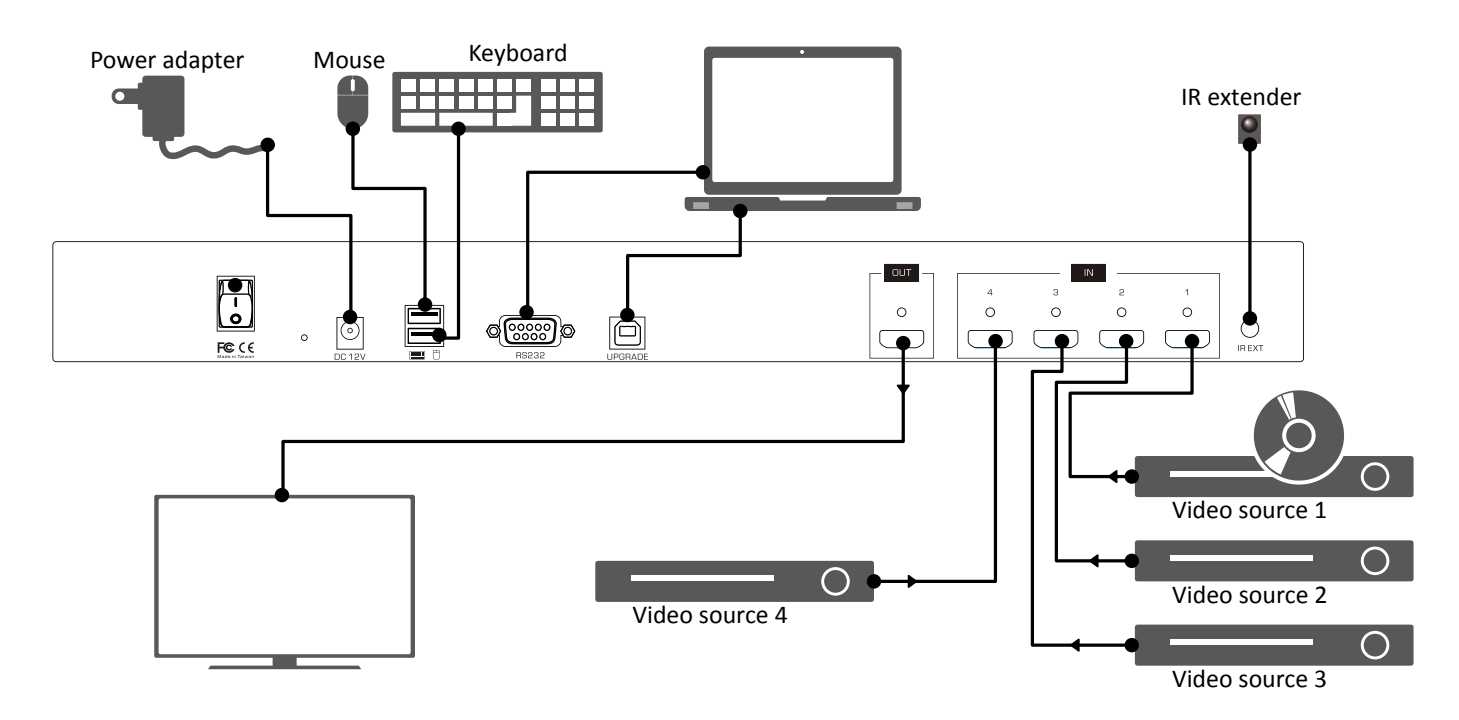

**5 modes diagram**

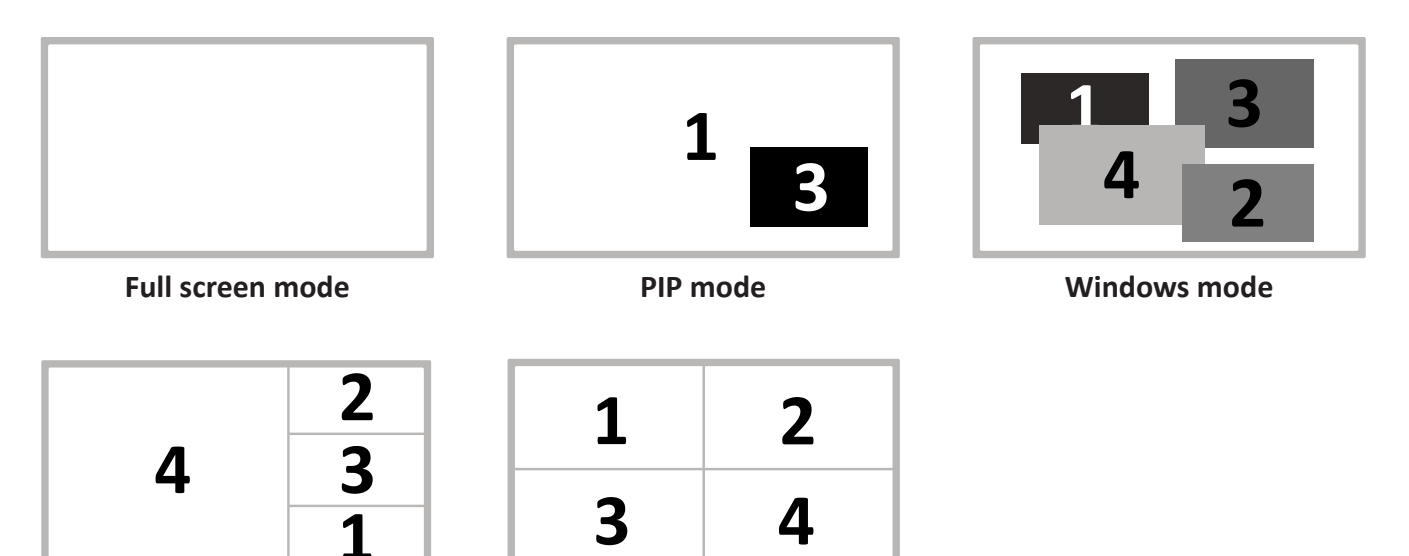

**PAP mode Quadview mode**

5

## <span id="page-5-0"></span>**Operation**

Various operations are available from this unit, select your preferred operation as follows:

- 1. Push buttons.
- 2. Display mode menu.
- 3. Keyboard.
- 4. IR remote control.
- 5. RS-232 control.

## **1. Parts and push buttons**

#### **Front panel**

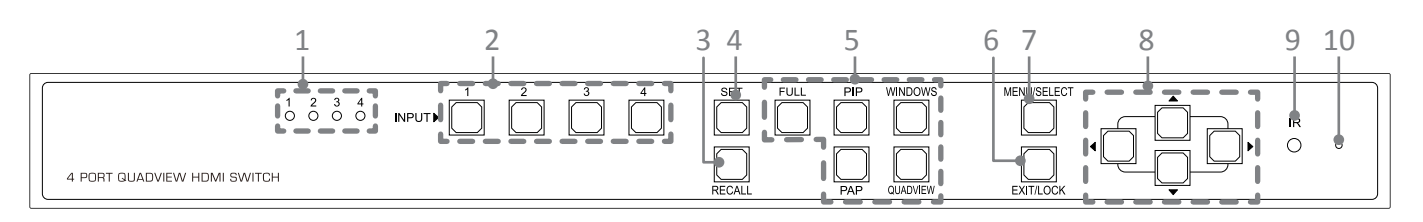

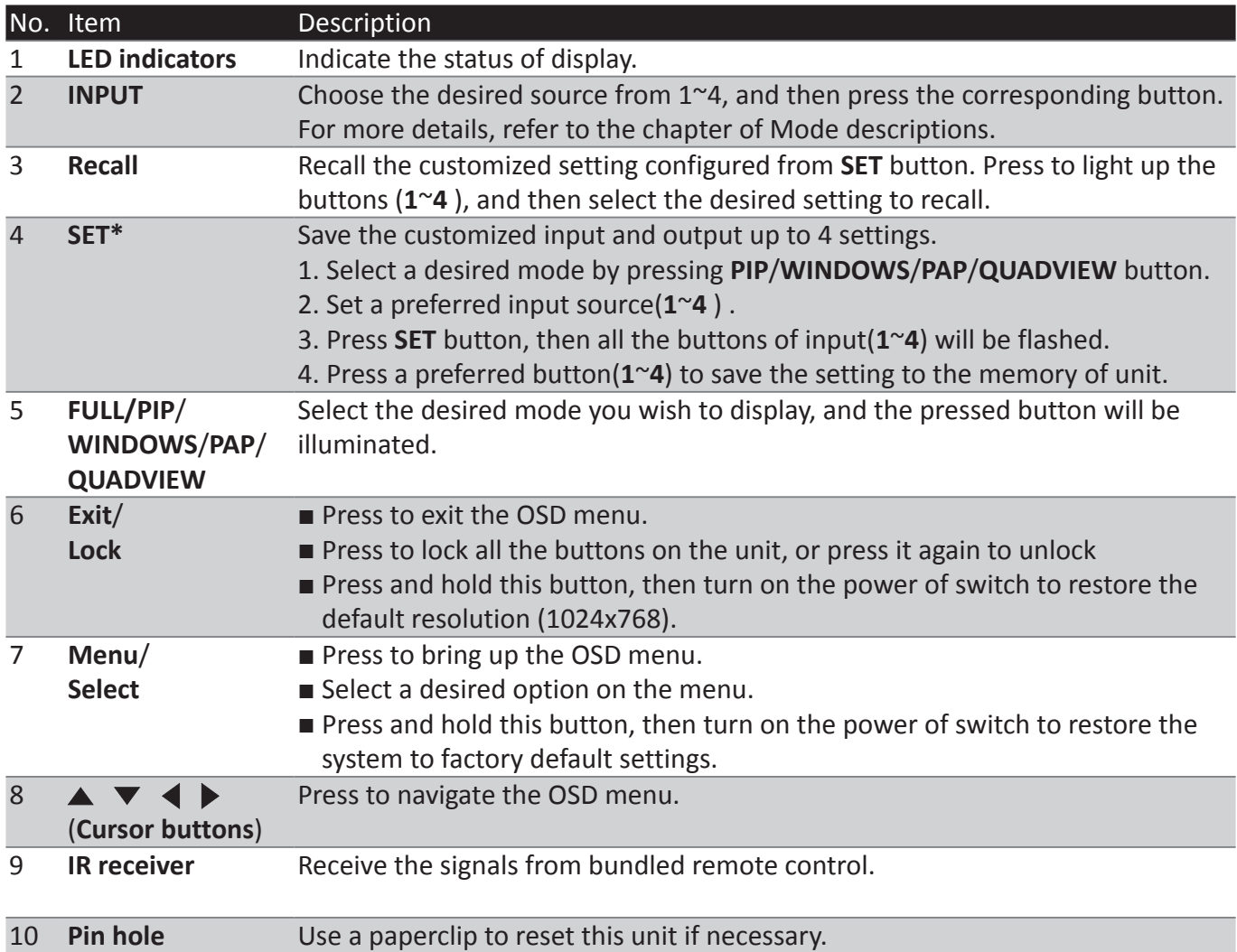

<span id="page-6-0"></span>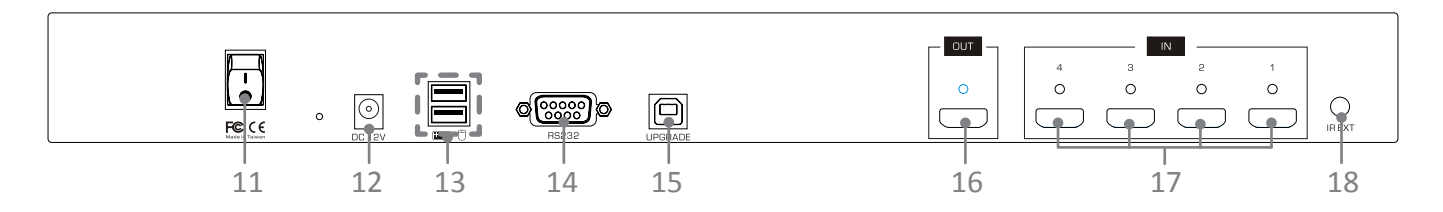

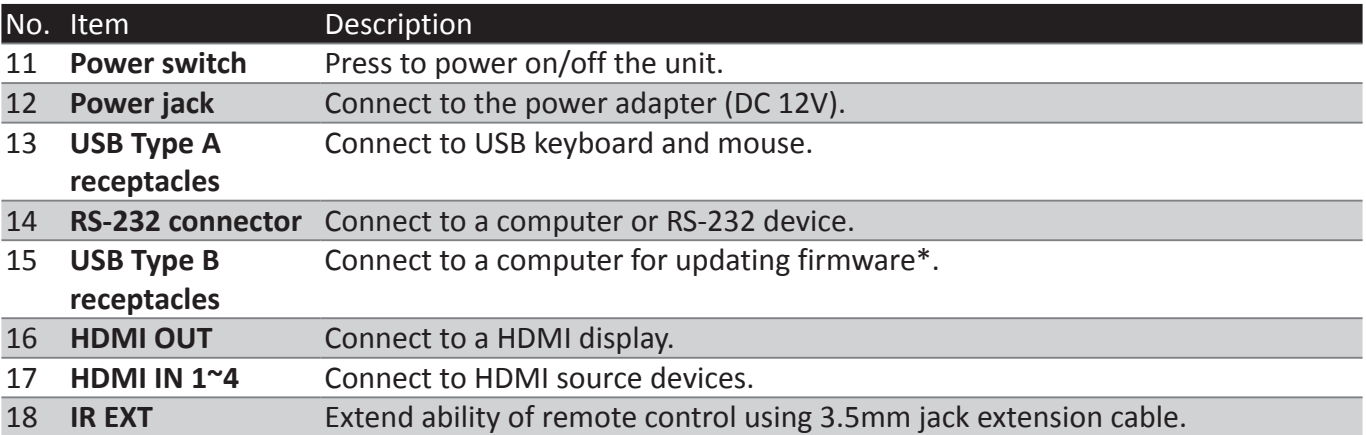

#### **\* Firmware update**

To update the firmware, please follow the steps below:

- 1. Press the power switch to turn off the power.
- 2. Press and hold the **SET** button, then turn the power switch to on. The **SET** button will be blinked rapidly.
- 3. Plug the USB cable into the USB Type B receptacles. The procedure of updating will be started.
- 4. Once the procedure of updating has been completed, a reminder message will be appeared on the screen and the blinking of **SET** button will be stopped.

Please contact local dealer or distributor if you have trouble updating the firmware.

#### **2. Display mode menu**

The display mode menu is a way of control using mouse. Please follow the steps below to select a desired mode, input and output.

1. Simply click the mouse wheel anywhere on the screen to bring up the display mode menu.

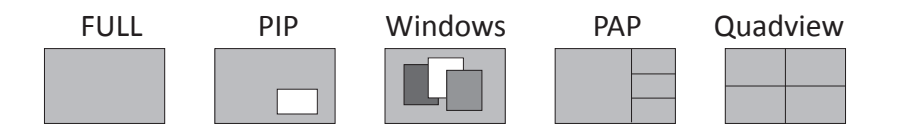

- 2. Point the preferred mode to bring up the drop down menu. The selected mode will be highlighted by red color, and the corresponding options will be shown on the drop down menu.
- 3. Left click to tick the desired option or left click again to cancel. In Windows mode, left click to turn on or off the windows.
- 4. To exit the display mode menu, press mouse wheel again.

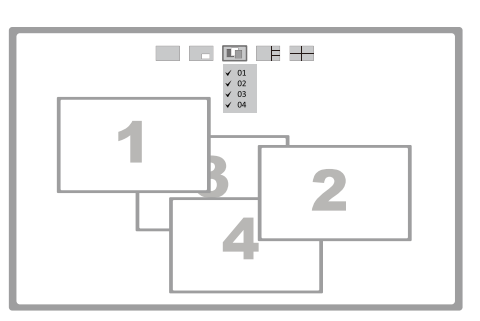

Example: Windows mode

## <span id="page-7-0"></span>**3. Keyboard hotkeys**

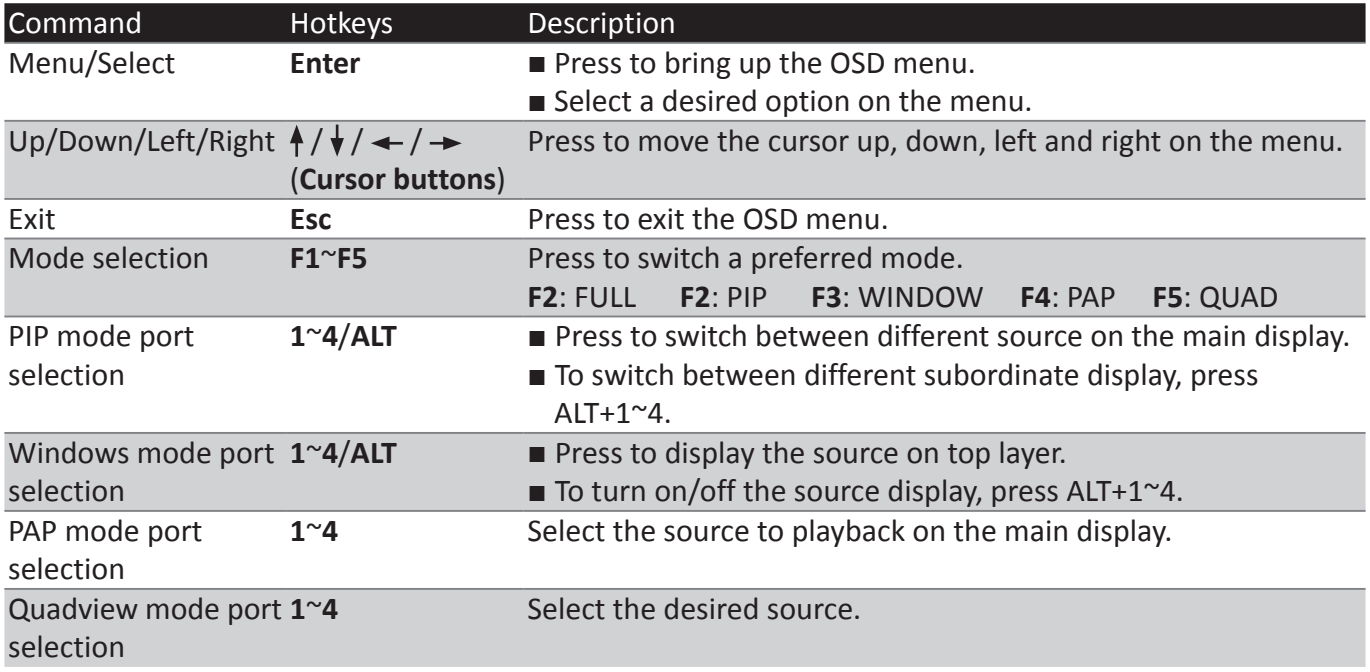

## **4. IR remote control**

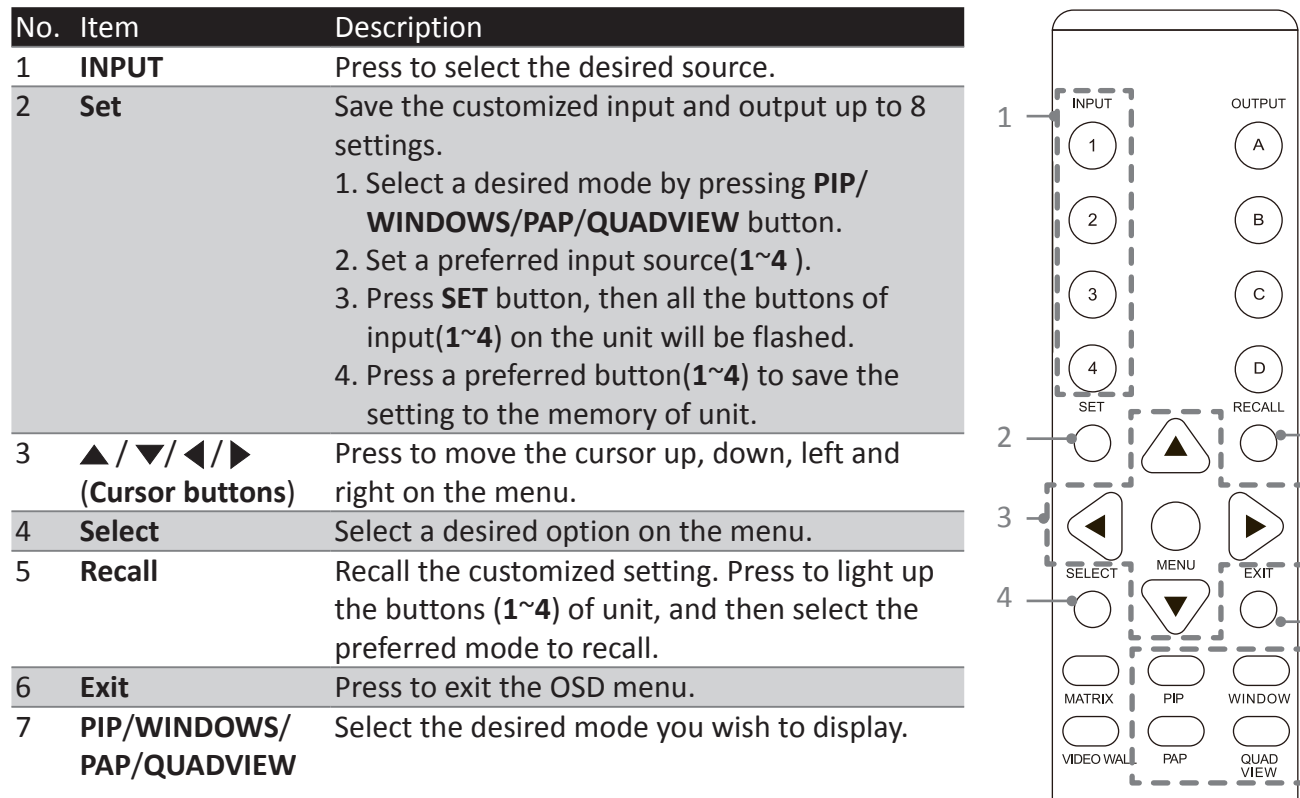

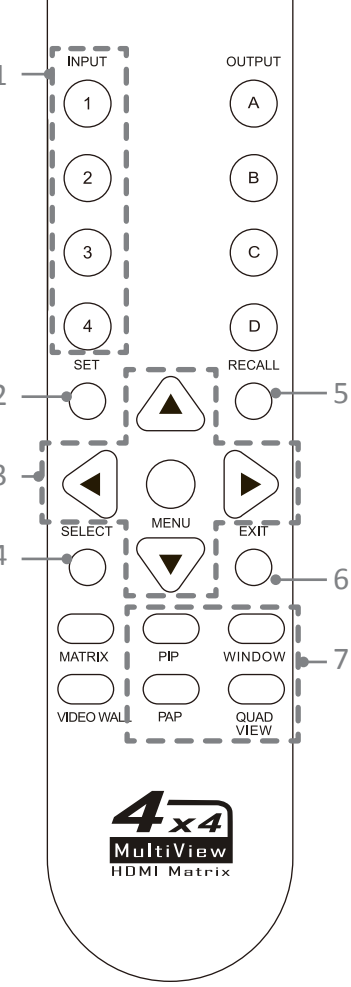

#### <span id="page-8-0"></span>**5. RS232 Control**

- 1. Connect RH141 to a PC using RS232 cable.
- 2. Open **Hyper Terminal** and create a new connection. **Program** > **Accessories** > **Communications** > **Hyper Terminal** > **New Connection**

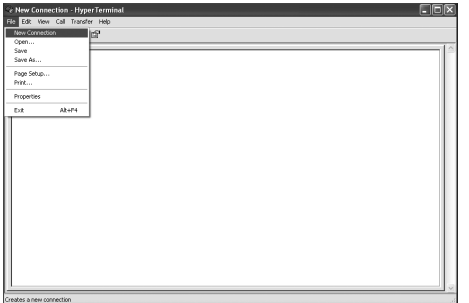

3. Enter a preferred name, and then click **OK**.

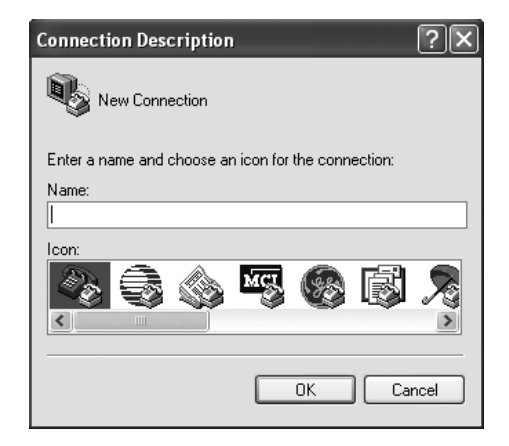

4. Select **Connect using** to COM+X (X is the port which connected to RH141).

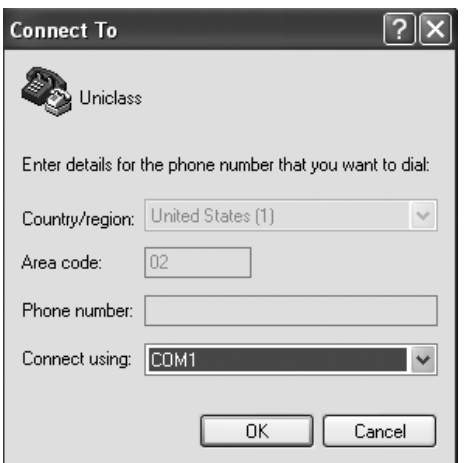

5. Enter the following data to each option, then press **Apply** > **OK**. **Bits per second:** 115200 **Date bits:** 8 **Parity:** None **Stop bits:** 1 **Flow control:** None

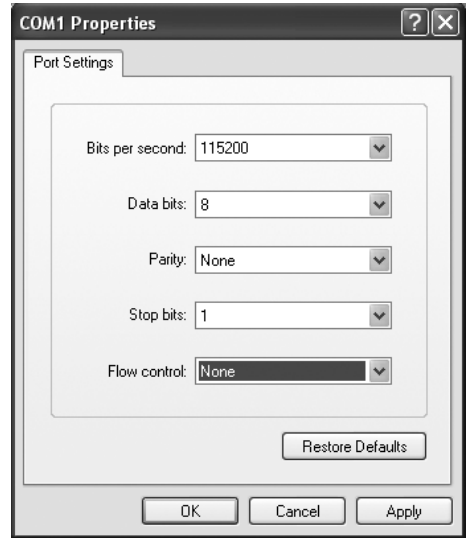

6. The window of Hyper Terminal will appear after completing the settings. To enter commands, press **Enter**. For more command details, refer to the list next page or type **help** and then press **Enter** in Hyper Terminal for reference.

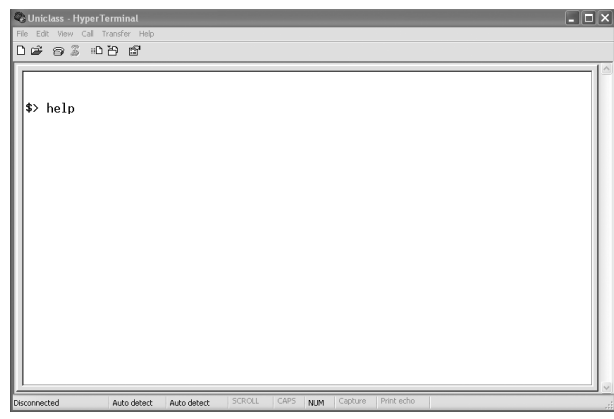

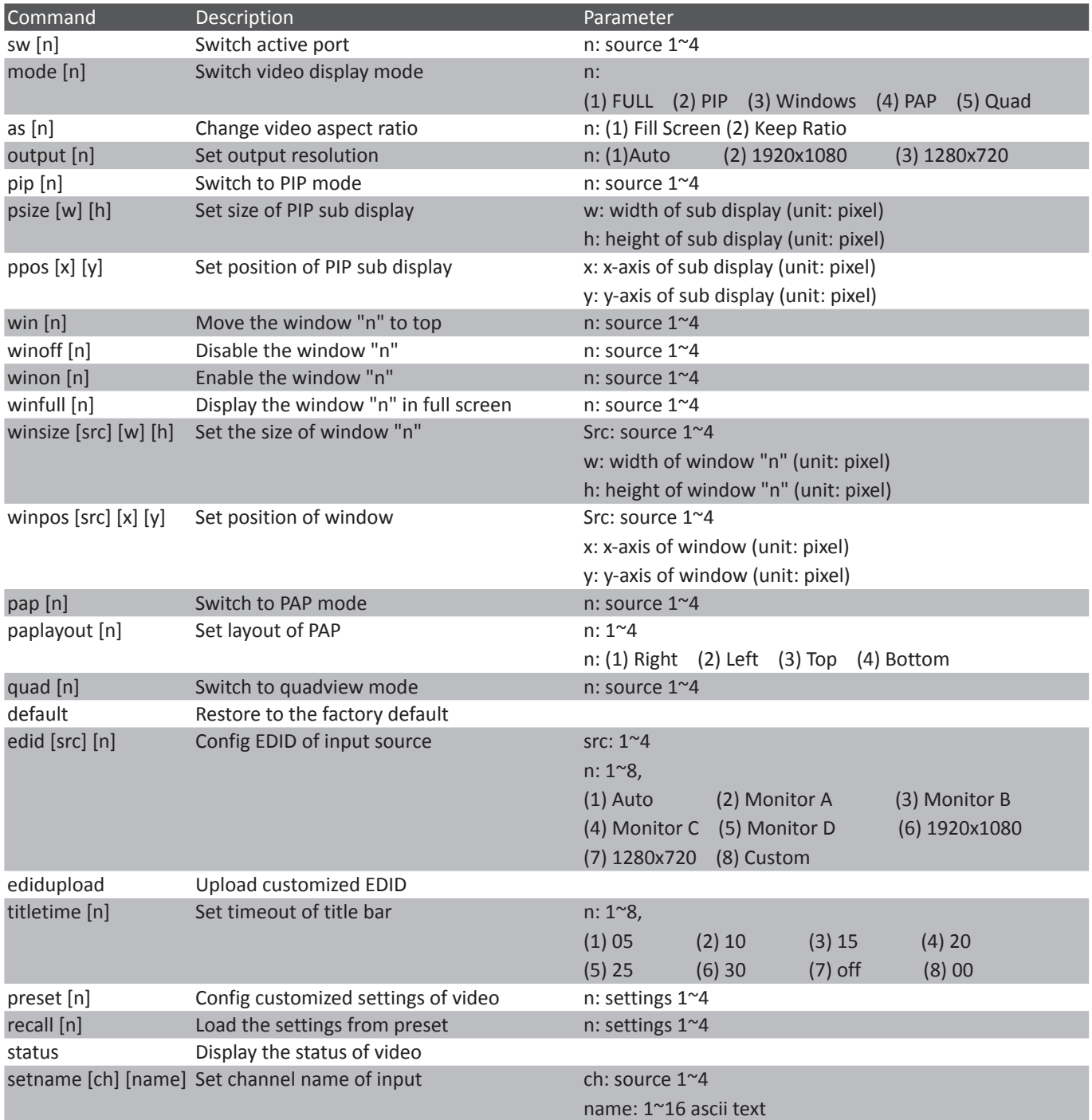

## <span id="page-10-0"></span>**Mode descriptions**

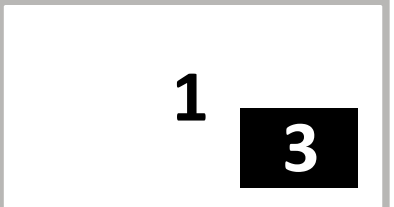

**PIP mode:** Viewing main image with 1 subordinate image in smaller window.

- Press 1~4 to select the video source of main image.
- Flexible local the subordinate image and zoom control features are available in this mode. The subordinate image can be positioned anywhere using mouse to drag and drop. To enlarge/reduce the subordinate image, drag the subordinate near a corner using mouse.
- Double click the subordinate image to swap between main and subordinate image.

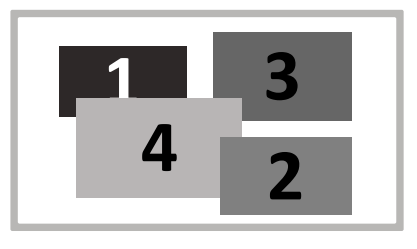

- **Windows mode:** All video sources can be viewed simultaneously with various window sizes and positions.
- Press 1~4 to select the audio source and locate the window to the top.
- Click the preferred windows to overlap other windows by mouse.
- All windows can be positioned anywhere using mouse to drag and drop. Windows size can be changed as well, drag the preferred window near a corner using mouse.
- Double click left button of mouse to display the desired window in full screen. To exit the full screen display, double click left button of mouse again. Note that other windows still remain at same position, which is normal.

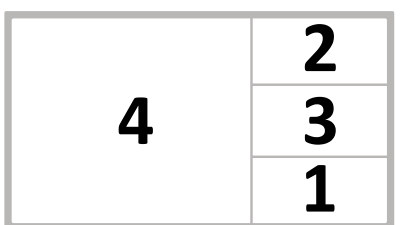

- **PAP mode:** Viewing main image with 3 subordinate images in smaller windows.
- Press 1~4 to select the video source of main image.

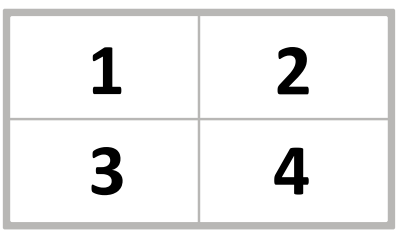

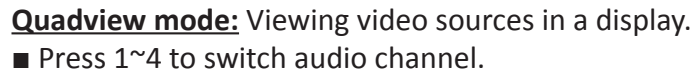

## <span id="page-11-0"></span>**Settings**

- 1. To bring up the setting menu, press **Enter** button on the keyboard or **MENU**/**SELECT** button on the front panel of unit or remote control.
- 2. Press  $\triangle$  /  $\blacktriangledown$  button to move the cursor, press  $\blacktriangle$  /  $\blacktriangleright$ to select the desired option, and then press **MENU**/ **SELECT** to confirm the selection.

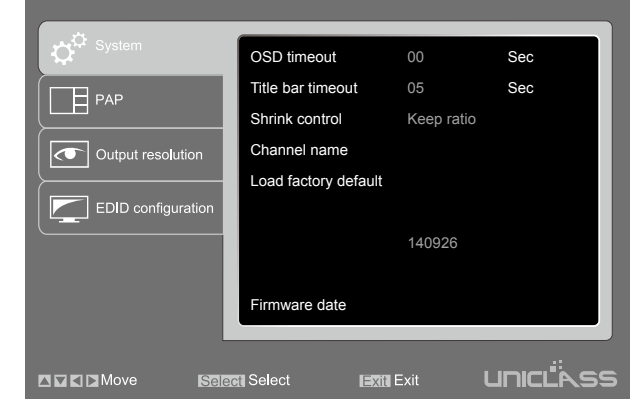

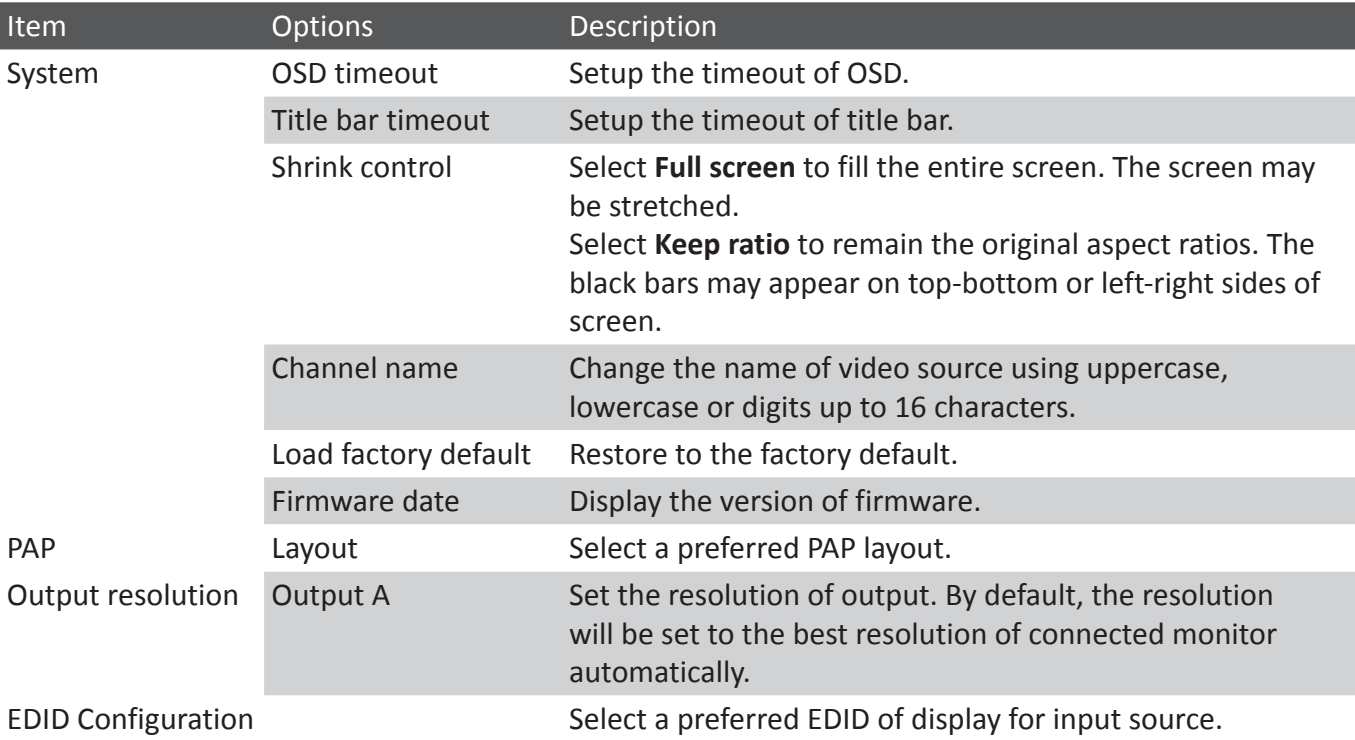

## <span id="page-12-0"></span>**Title bar information**

Once the display title bar function has been enabled (refer to **Setting** page), the related information will be listed on the upper left of screen. The image below is an example for explanation; the actual application is depending on your connection.

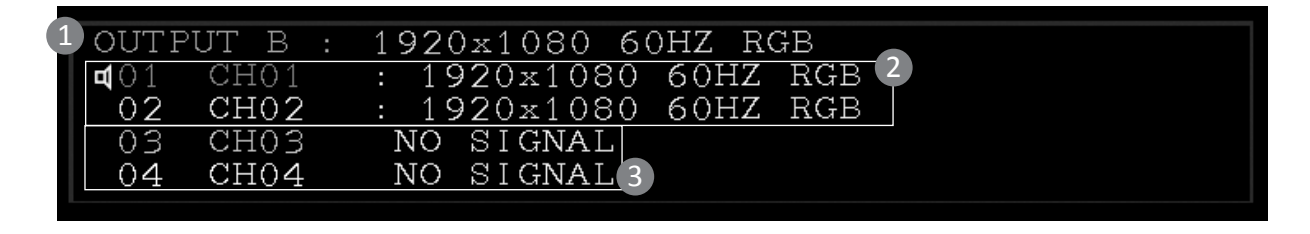

1 The monitor is showing the image from Output B, and the output resolution is 1920x1080 @60Hz. 2 Image sources have been connected to channel 1 and 2 respectively, and both inputted resolutions are 1920x1080 @60Hz. The icon of  $\Box$  indicates the audio is outputted from this channel. 3 There is no source connected to this input.

## **Resolution**

The tablets below show the input and output resolutions of RH141, if there is a problem of abnormal display or no video, suggest using a more standard display mode from the list.

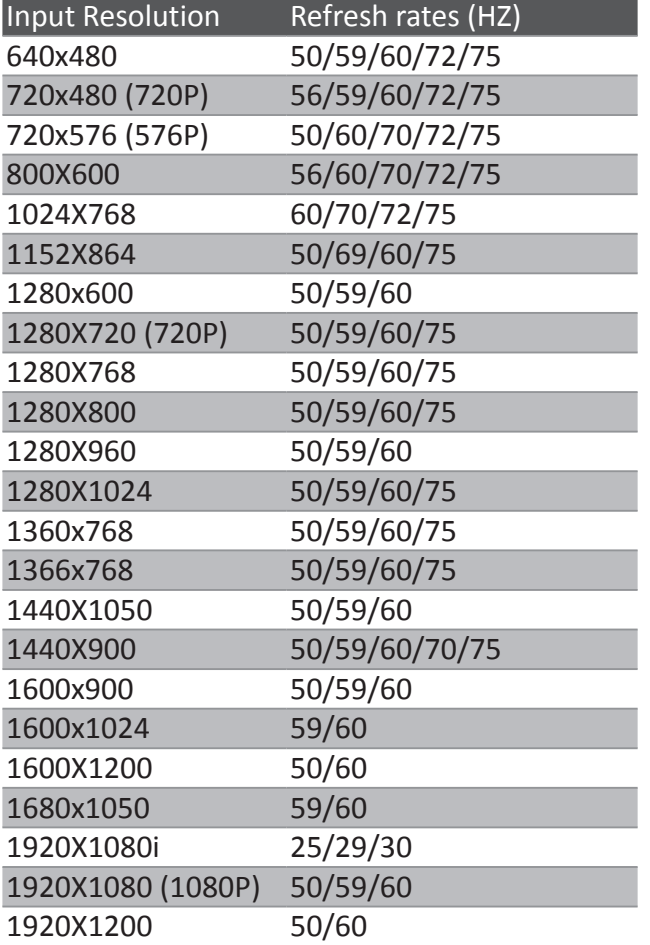

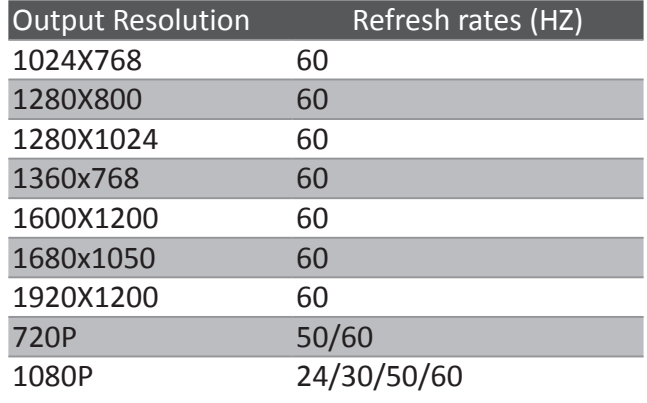

## <span id="page-15-0"></span>**Technical support**

Please contact with your local distributor for more information or technical support.

## **FCC / CE Statements**

FCC Statement : This equipment has been tested and found to comply with the regulations for a Class B digital device, pursuant to Part 15 of the FCC Rules. These limits are designed to provide reasonable protection against harmful interference when the equipment is operated in a commercial environment. This equipment generates, uses, and can radiate radio frequency energy and, if not installed and used in accordance with this User Guide, may cause harmful interference to radio communications. Operation of this equipment in a residential area is likely to cause harmful interference in which case, the user will be required to correct the interference at his/her own expense.

**CE Statement :** This is a Class B product in a domestic environment, this product may cause radio interference, in which case the user may be required to take adequate measures.

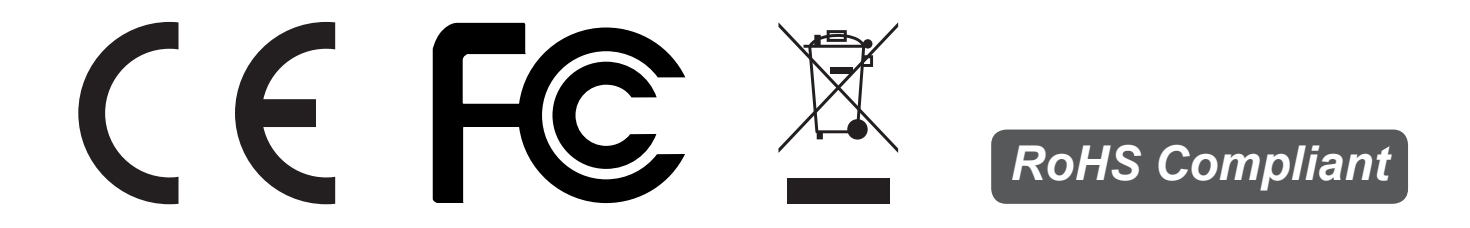